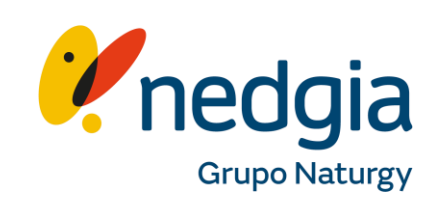

## **MANUAL REGISTRO OFERTA PUBLICA**

## **Acceso y Actualización de Datos de Empresa en el Área Privada**

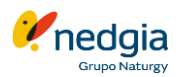

El acceso será por la actual ruta: <https://oficinavirtual.nedgia.es/#!/login>

Es necesario estar registrado para acceder a la misma

- 1. Una vez accedes <sup>a</sup> Área privada debes pinchar en el símbolo del "muñequito" que encontrarás en la parte superior derecha de la pantalla. @
- 2. En esta nueva pantalla pincháis en el botón "Datos de Empresa"
- 3. Os mostrará varias pestañas, en la primera son vuestros datos generales y el resto una por cada una de las comunidades autónomas donde actuéis.
- 4. En la primera pestaña de los datos generales debes cumplimentar el apartado "Datos de Registro para Oferta Pública" Nombre completo del responsable legal de la empresa, DNI y el código del Registro Industrial de la empresa.

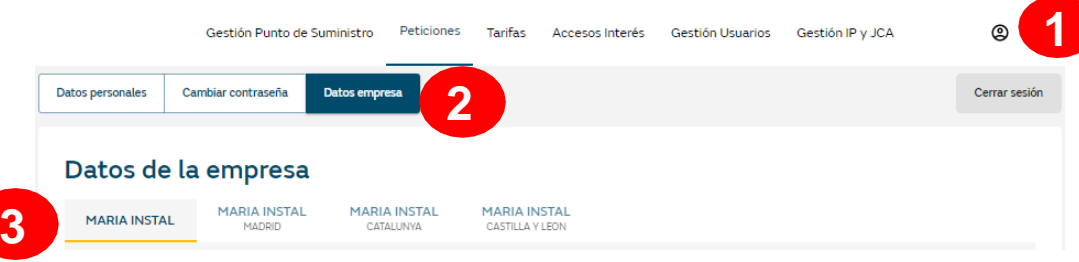

Datos de Registro para Oferta Pública Reponsable Legal NIF/NIE/CIF Responsable Legal 123456787 **4**Código Registro Industrial 2345678

### **Documentos a aportar**

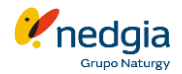

- 5. En este apartado debes adjuntar la documentación que se requiere en formato pdf . Esta documentación quedará guardada .
- ✓ Certificado IBAN . El certificado bancario es el único documento que solicitamos sea a color, pincháis en Seleccionar fichero y lo seleccionáis para poder subir el documento . Seleccionar archivo
- ✓ NIF/CIF de la Empresa .
- Solo en el caso de que seas autonóm@, deberás adjuntar también el modelo 036 ó 037 del IAE)
- ✓ El registro Industrial de la empresa conforme sois empresa instaladora de gas .
- ✓ Por último, el Formulario "Reglamento General de Protección de Datos" (RGPD) En la siguiente página te ampliamos más información de como gestionar este documento .

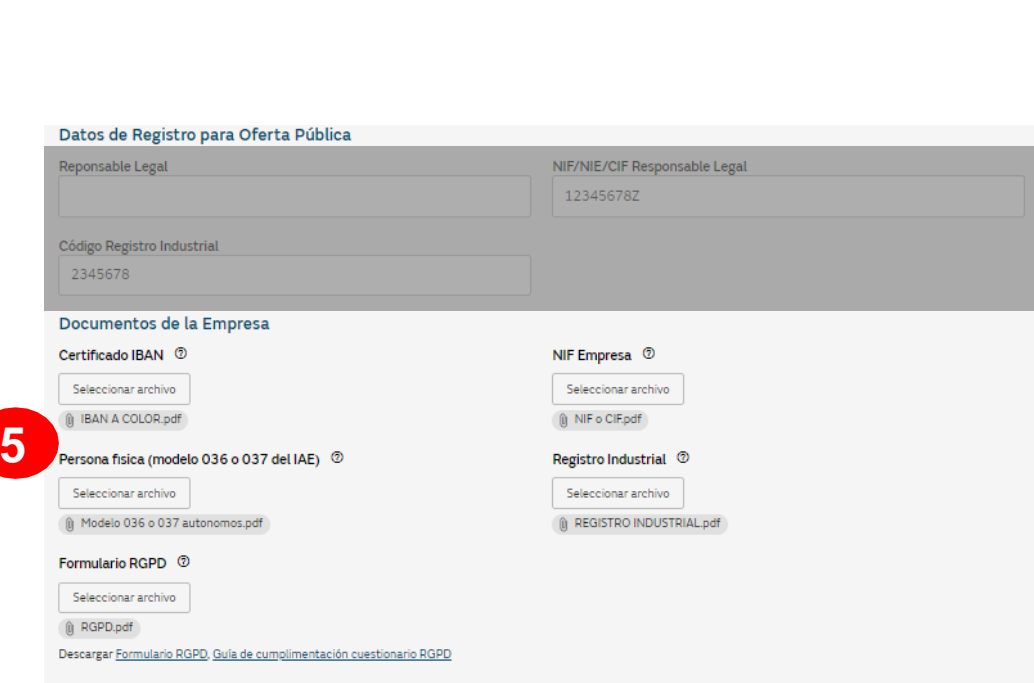

# **Proceso de Descarga y Cumplimentación del Formulario RGPD y aceptación de la clausula de Seguridad de la información**

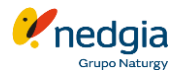

- 1. Primero de todo debes descargarte el formulario en formato Excel para poder cumplimentarlo y a posterior guardarlo en formato pdf pinchando encima de "Formulario RGPD". En el vinculo de al lado encontráis la Guía explicativa de como cumplimentar el Excel.
- 2. En las columnas <sup>C</sup> <sup>y</sup> <sup>D</sup> tenéis desplegables que debéis seleccionar según corresponda y ambas respuestas de estas columnas tienen que ser coherentes.
- 3. Una vez este completamente cumplimentado lo pasas a formato pdf en una sola página y lo añades a la documentación.
- 4. En la parte inferior marcáis haber leído la **Responsabilidad y seguridad de la información.**
- 5. Al final, deberás clicar en **"Guardar Cambios"**

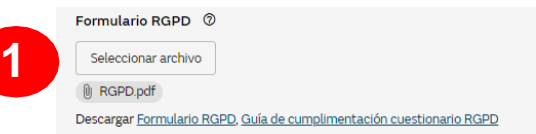

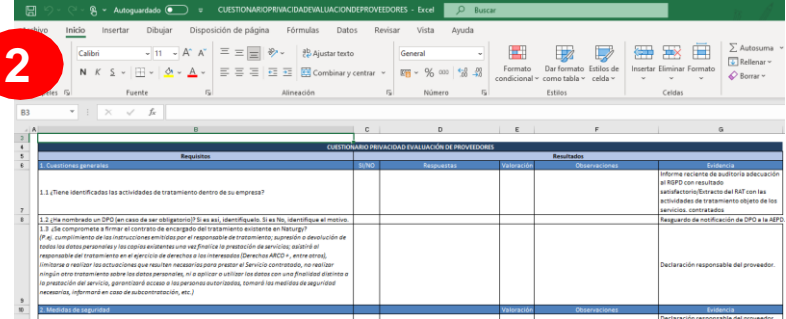

#### Responsabilidad y seguridad de la información

Los datos y la documentación aportada son de responsabilidad de los usuarios de área privada colaboradores, incluido los errores o defectos de seguridad,<br>que se puedan producirse en consecuencia de la presencia de un virus contenidos de la web, un mal funcionamiento del navegador u otros programas del usuario, el uso indebido por parte del usuario y/o suplantación de identidad.

I He leído y acepto los términos y condiciones sobre la responsabilidad y seguridad de la información

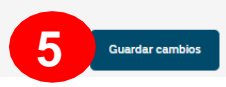

**4**

### **Datos de registro de la empresa por distribuidora**

**3**

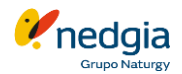

Una vez cumplimentados los datos de registro en tu empresa "matriz" o "principal" tienes que seleccionar la Distribuidora a cuya Oferta Pública te quieres adherir para continuar el proceso.

Por cada Comunidad Autónoma debes cumplimentar 3 bloques.

**1. Datos de Registro para Oferta Pública** Indicar los datos del responsable legal, DNI del responsable, el código de la cuenta bancaria y el número de registro industrial.

### **2. Documentos de la Empresa**

Debéis adjuntar en color y formato pdf el certificado bancario.

### **3. Oferta Pública**

En la siguiente página te ampliamos más información de como adherirte.

#### **YPF** YPF **2PF**<br>MADRID **YPF** YPF **1 CASTILLA Y LEON** CATALUNYA LA RIOJA CASTILLA LA MANCHA **2 1** Código IBAN <sup>7</sup> Sociedad NEDGIA CASTILLA VI FÓN S.A. ES00 0000 0000 0000 0000 0000 Código Registro Industrial 4724123456 **2** Documentos de la Empresa Certificado Bancario con Iban y código Swift (formato a color) © Seleccionar archivo Oferta Pública . Para poder adherirse a las campañas debes aceptar primero los términos y condiciones sobre la Responsabilidad y seguridad de la información  $\frac{1}{2}$  Aceptar  $\sqrt{2}$ Condiciones Generales Oferta Pública 2022 - 2024 **SV** Adherirse a todas automáticamente  $\checkmark$  $cc$ Adherirse a todas automáticamente  $\checkmark$ CC | SH | SP | SV Adherirse a todas automáticamente  $\checkmark$ **Gestionar peticiones** Adherirse

#### Datos de la empresa

### **Aceptación de las Condiciones Generales**

En este bloque encontraréis las **Condiciones Generales Oferta Pública** que este vigente . Si estas condiciones no están marcadas no os dejará marcar las posibles campañas que estén disponibles en los apartados inferiores .

- 1. Para adheriros, pinchas en el cuadradito **P** pdf para abrirlo, los debéis leer hasta el final y Aceptar .
- 2. Veréis que el cuadro pdf se cambiará de color amarillo por lo que te dejará marcar

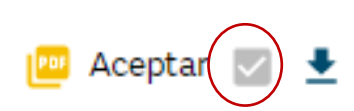

Se habilitará el "botón" de **Adherirse** y finalmente **Guardar Cambios** que encontraréis al final de la pantalla.

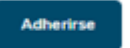

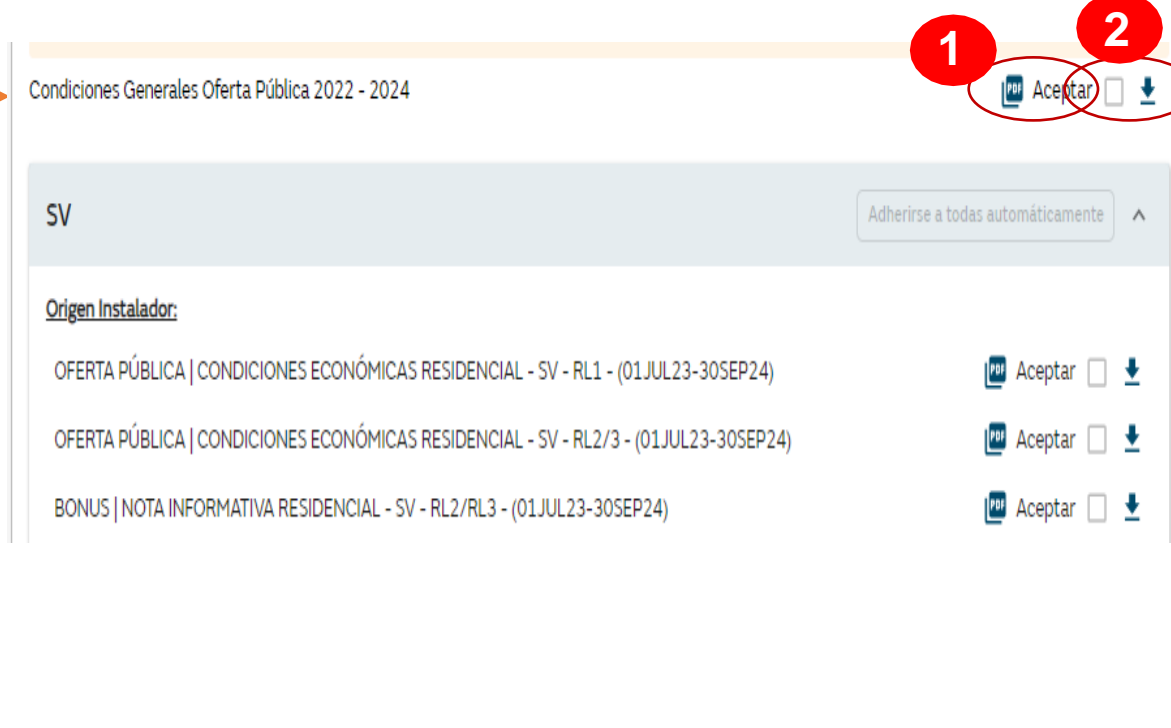

### **Aceptación de las condiciones económicas por mercado**

Para adheriros a las campañas/oferta pública tenéis 2 opciones:

#### **1. Adherirse <sup>a</sup> todas automáticamente:**

Al hacer clic en el botón "Adherirse automáticamente", estarás aceptando simultáneamente todas las condiciones y opciones vigentes del mercado al que te adhieres. Además, cualquier actualización futura de dichas condiciones u nuevas opciones será aceptada automáticamente, sin necesidad de realizar ninguna acción adicional.

#### **2. Adherirse de modo individual <sup>a</sup> cada campaña:**

En este caso tenéis que leer cada documento y marcarlo de modo individual como hasta ahora.

Se habilitará el "botón" de **Adherirse**

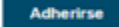

**En ambas opciones, para completar la acción, es necesario hacer clic en el botón 'Guardar Cambios' ubicado al final de la pantalla.**

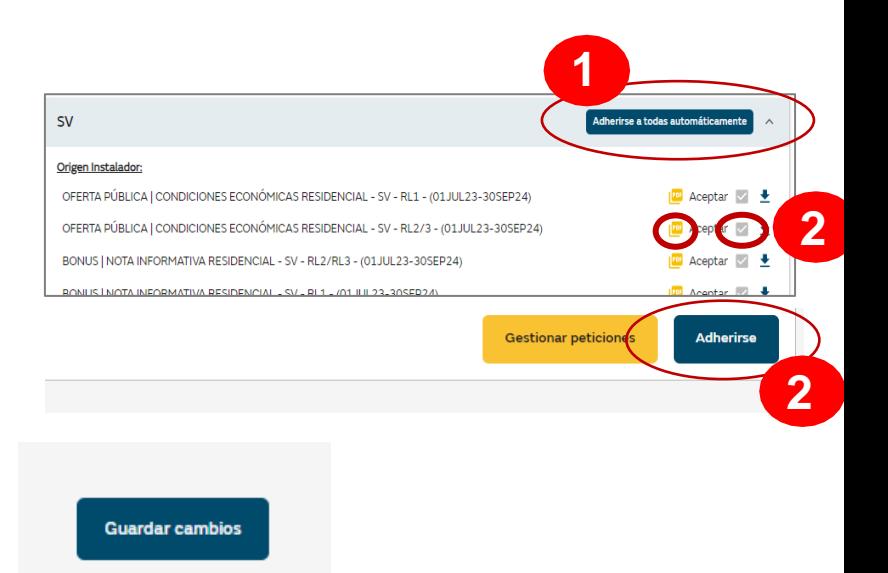

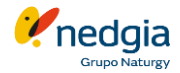

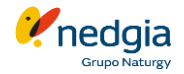

### **Confirmación de Adhesión o Rechazo a la Oferta Pública**

Una vez se haya revisado toda la documentación y si todo es correcto recibirás un email donde te confirmaremos tu adhesión a la Oferta Pública.

En caso de rechazo, también se te enviará un correo con los motivos detallados y las indicaciones de como proceder.

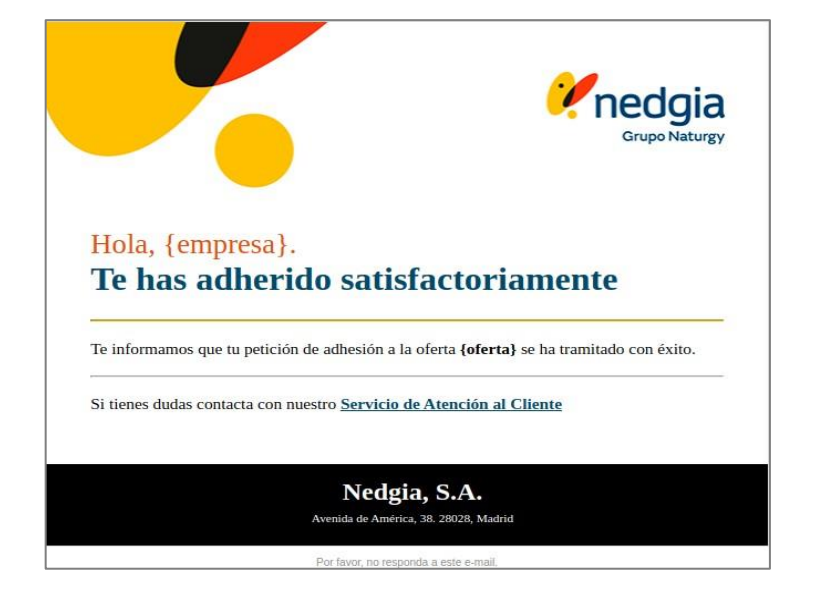

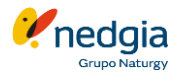

### **Gestión de las adhesiones**

En el módulo de la oferta pública por distribuidora, a través del botón **Gestionar peticiones** encontrarás el resumen de las adhesiones. Desde esta pestaña, puedes:

- Verificar el estado de tu OP.
- Revisar observaciones dejadas por el gestor de OP.
- Darse de baja.
- Dejar una observación al Gestor de OP.

Si las campañas y/o la oferta pública varían, deberás seguir los mismos pasos desde la página 5, bloque 3, para adherirte.

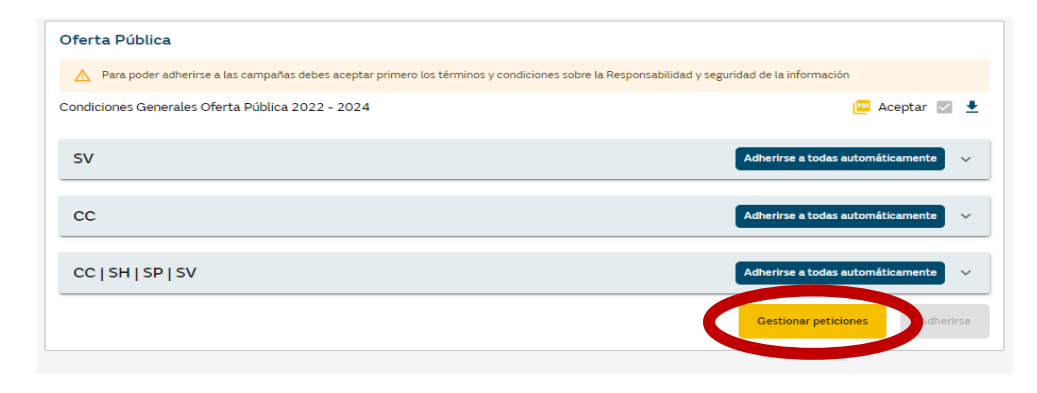

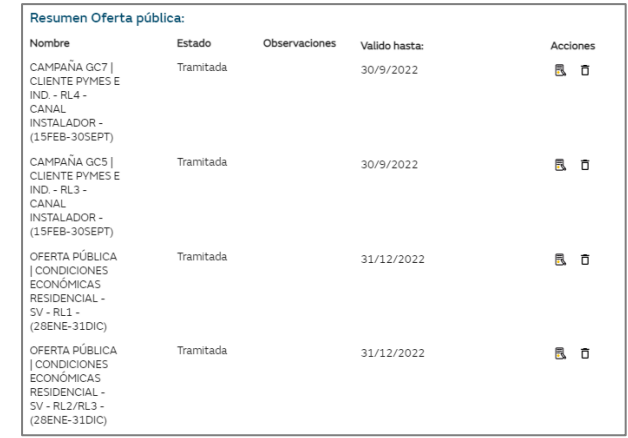

canalacerca **900 500 405**

# Muchas gracias

© Copyright Nedgia